## MUNI ICS

# **Příprava distanční SZZ – zveřejnění odkazu do místnosti zkoušky**

## **G1) Zveřejnění SZZ**

## **Varianta 1**

Shrnutí varianty – Vygenerování odkazu z události, orientační harmonogram na webu a přidání odkazu na web k dané komisi.

### **Klady:**

- Nejsou třeba další osoby k SZZ.
- Jednoduché

### **Zápory:**

- Možnost připojení anonymního uživatele a nahrávání komise.
- Větší kontrola sekretáře ohledně osob ve videokonferenci.

## **1**

Asistent SZZ otevře požadovanou komisi, kanál komise a událost SZZ.

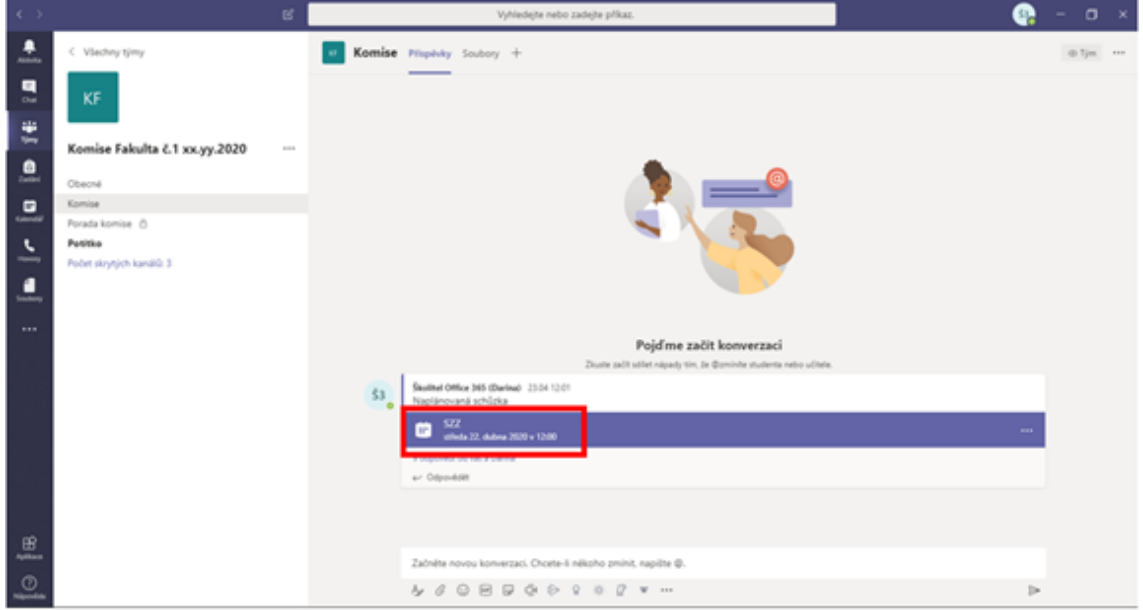

**2**

Po otevření události níže v informacích o schůzce je připojený odkaz.

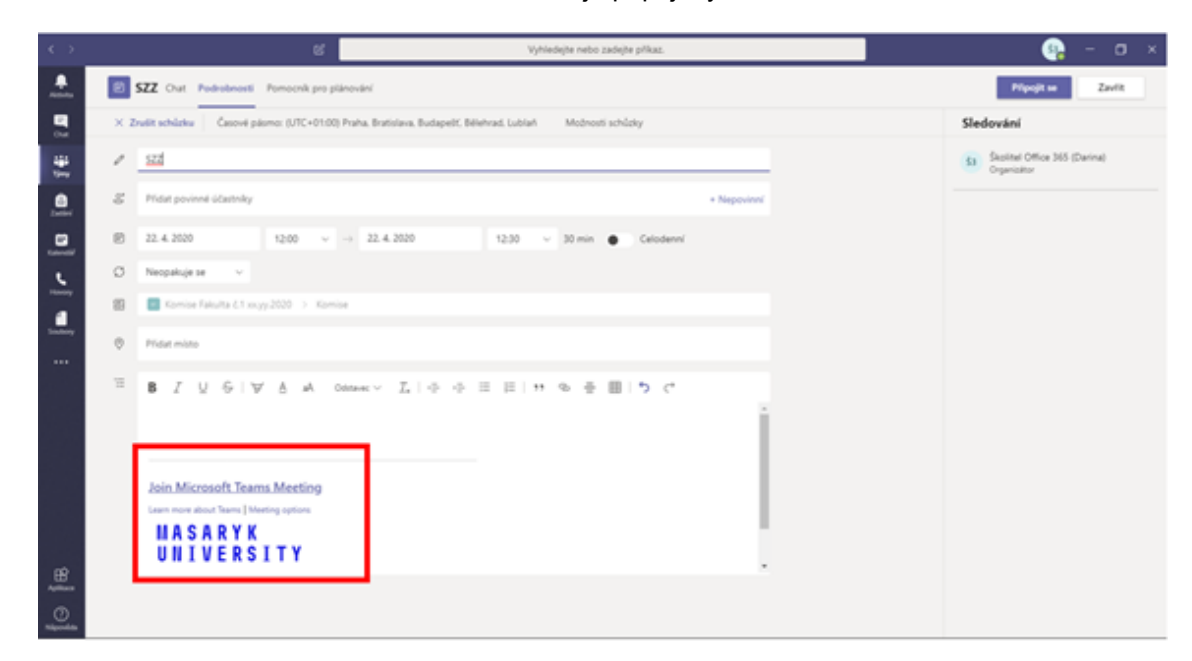

## **3**

Pravým tlačítkem myši kliknete na odkaz a zvolíte možnost Kopírovat odkaz.

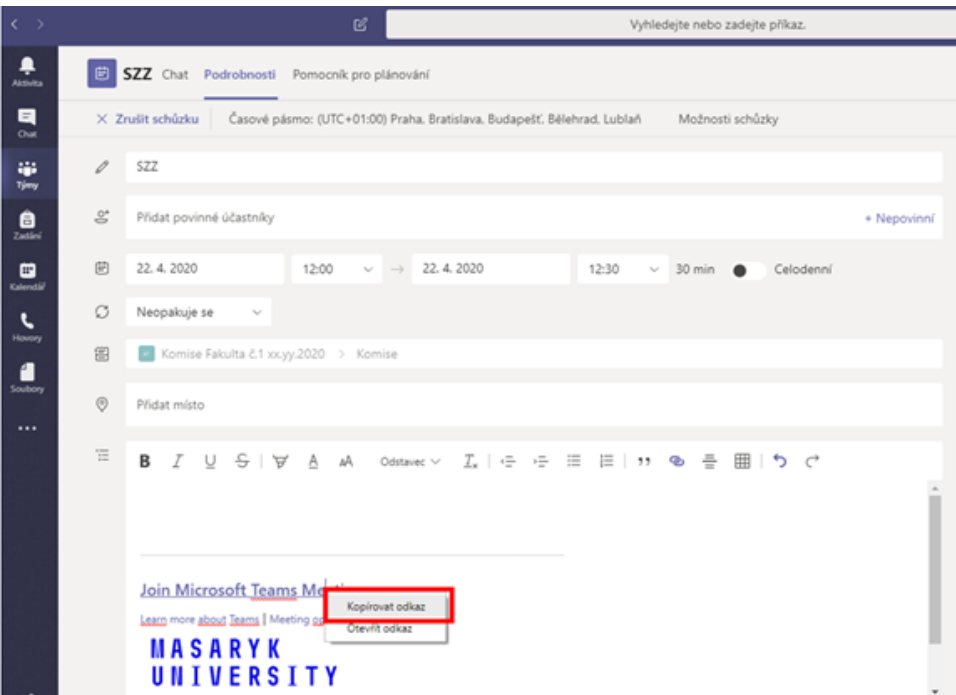

#### **4**

Zkopírovaný odkaz vložíme k harmonogramu na webu.

## **Varianta 2**

Shrnutí varianty – přidání do skupiny či videokonference komise technika, který bude přítomen v jiné místnosti, která bude přístupna veřejnosti.

#### **Klady:**

• Omezení možností nahrávání návštěvníka SZZ, možná kontrola.

## **Zápory:**

- Návštěvník může nahrávat SZZ na telefon.
- Další místnost a osoba

#### **1**

Asistent SZZ SZZ otevře požadovanou komisi, kanál komise a událost SZZ.

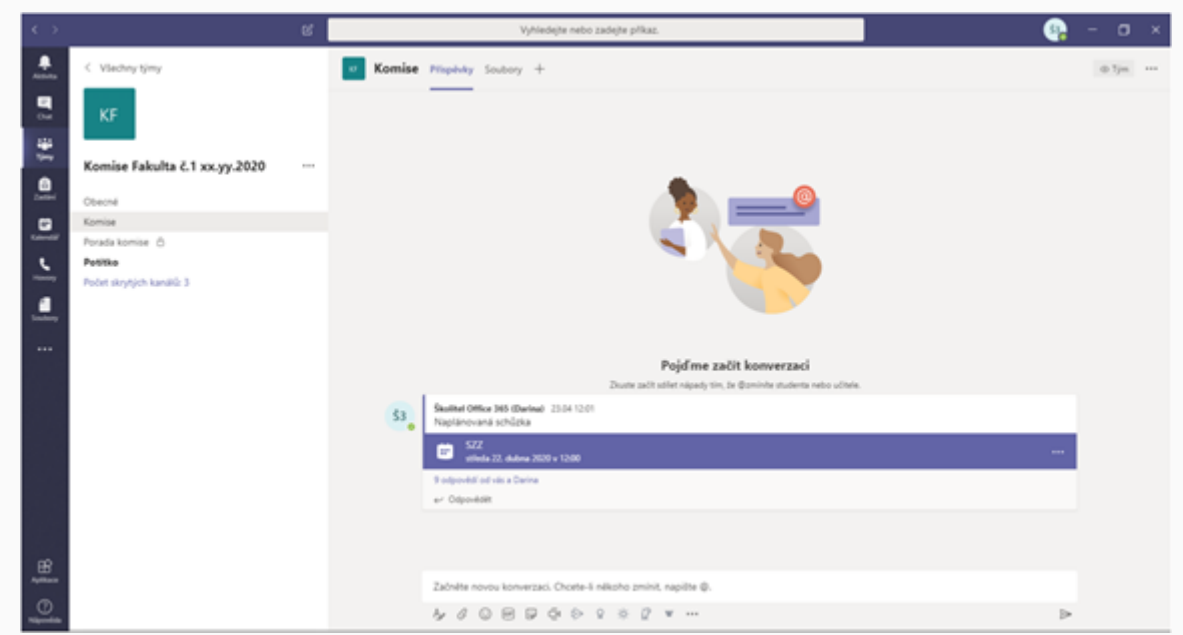

#### **2**

Po otevření události, přidá požadovaného technika SZZ.

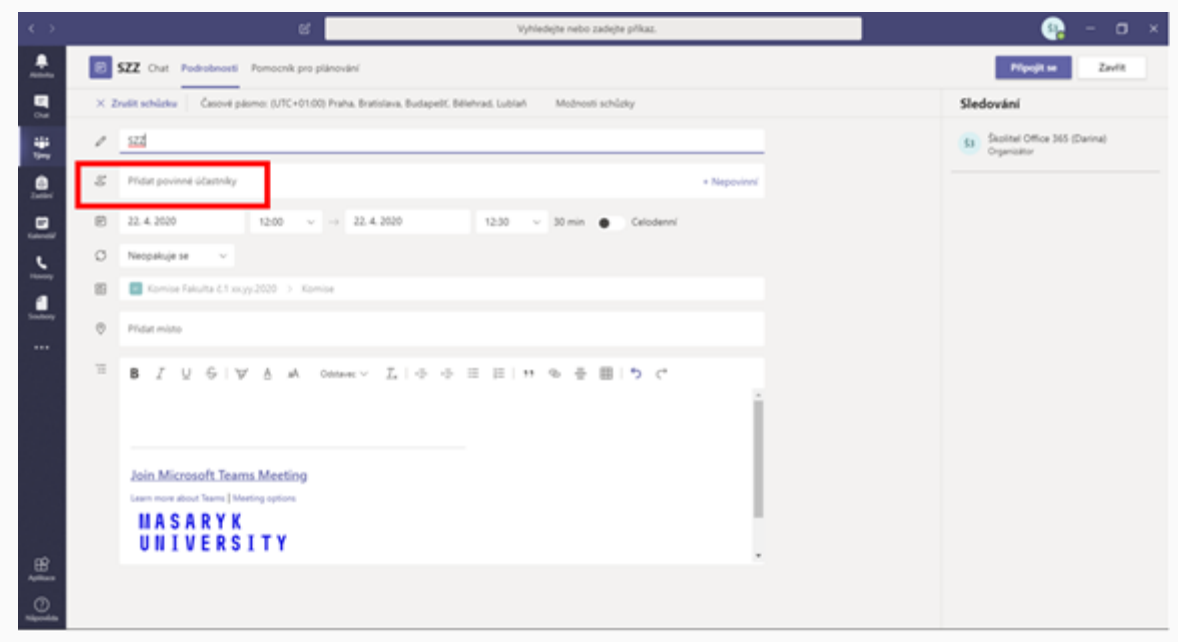

**3** Po přidání technika, zvolí možnost Odeslat aktualizaci.

Technikovi SZZ přijde pozvánka na událost, v den SZZ v místnosti pro veřejnost se přihlásí a připojí se k dané komisi SZZ.

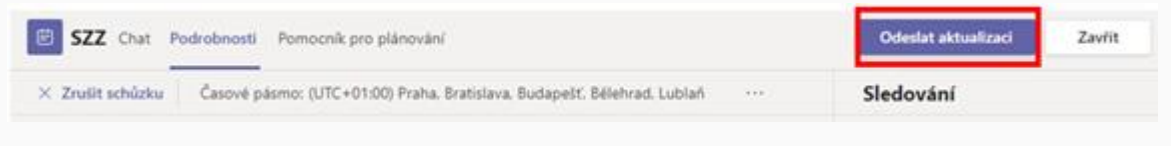

4/4 Příprava distanční SZZ – zveřejnění odkazu do místnosti zkoušky